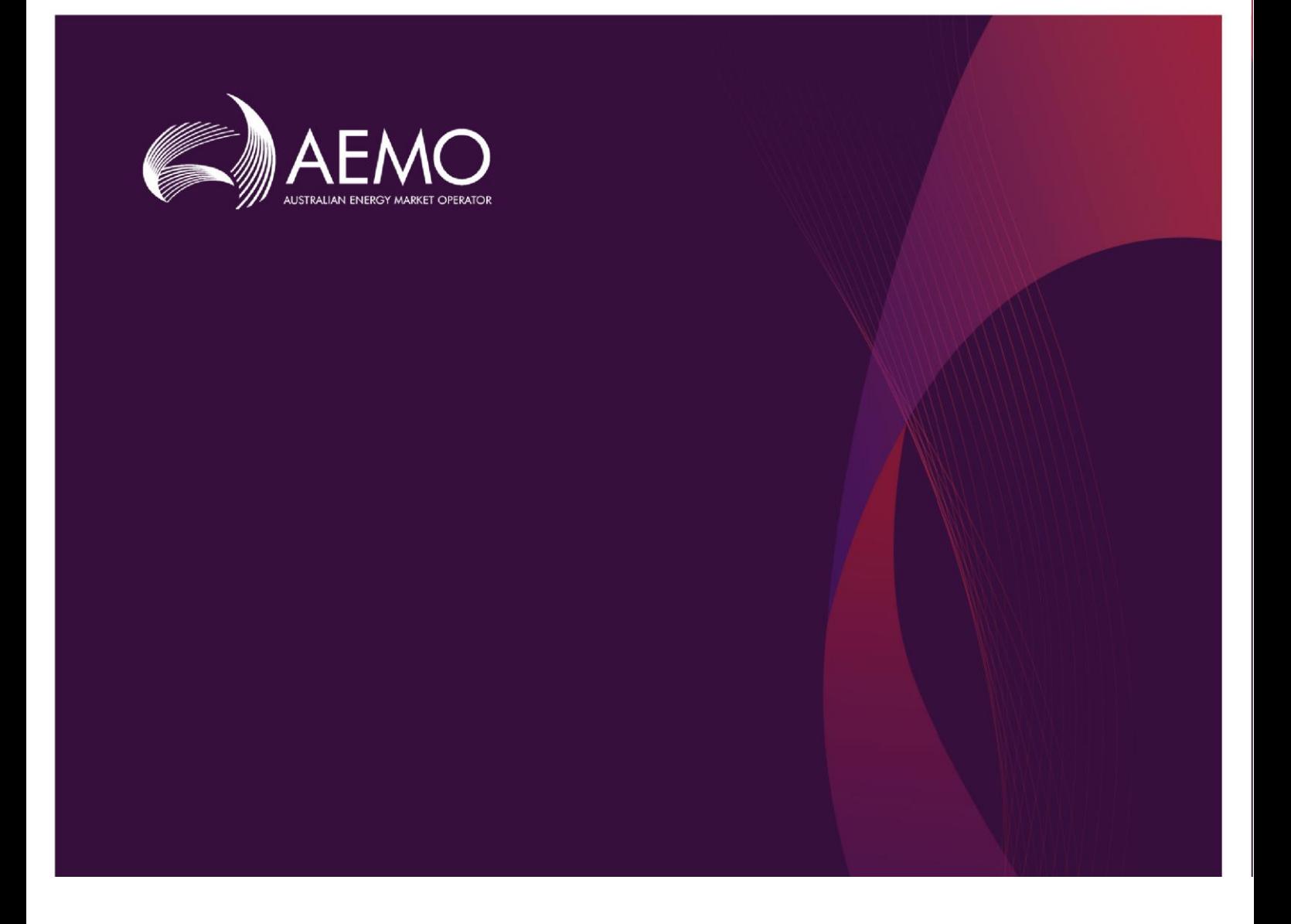

## 2019 ESOO Input Data Package and Model Instructions

### **August 2019**

A Guide to the Input Data and Model of the 2019 National Electricity Market Statement of **Opportunities** 

# **Important notice**

#### **PURPOSE**

AEMO has prepared this document to assist stakeholders in interpreting and using the input data produced for the purpose of modelling the National Electricity Market (NEM) using the assumptions and approach applied in the 2019 Electricity Statement of Opportunities (ESOO).

#### **DISCLAIMER**

This document or the information in it may be subsequently updated or amended. This document does not constitute legal or business advice, and should not be relied on as a substitute for obtaining detailed advice about the National Electricity Rules or any other applicable laws, procedures or policies. AEMO has made every effort to ensure the quality of the information in this document but cannot guarantee its accuracy or completeness.

Accordingly, to the maximum extent permitted by law, AEMO and its officers, employees and consultants involved in the preparation of this document:

- 1. make no representation or warranty, express or implied, as to the currency, accuracy, reliability or completeness of the information in this document; and
- 2. are not liable (whether by reason of negligence or otherwise) for any statements or representations in this document, or any omissions from it, or for any use or reliance on the information in it.]

#### **VERSION CONTROL**

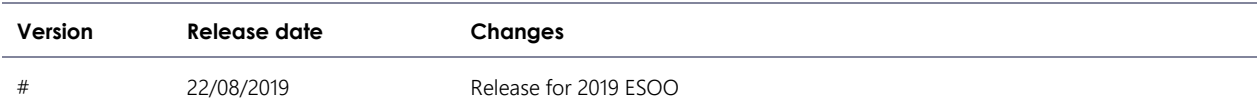

## <span id="page-2-1"></span>**1. Configuring the 2019 NEM ESOO Model**

### <span id="page-2-2"></span>1.1 Running the Central Scenario

This chapter contains the steps needed to set up the 2019 ESOO PLEXOS market model, including configuration of the input data package used in the simulation model. The step by step guide is documented below.

1. Download the zip files from AEMO's 2019 Electricity Statement of Opportunities webpage. The list of zip files is summarised in [Table 1.](#page-2-0)

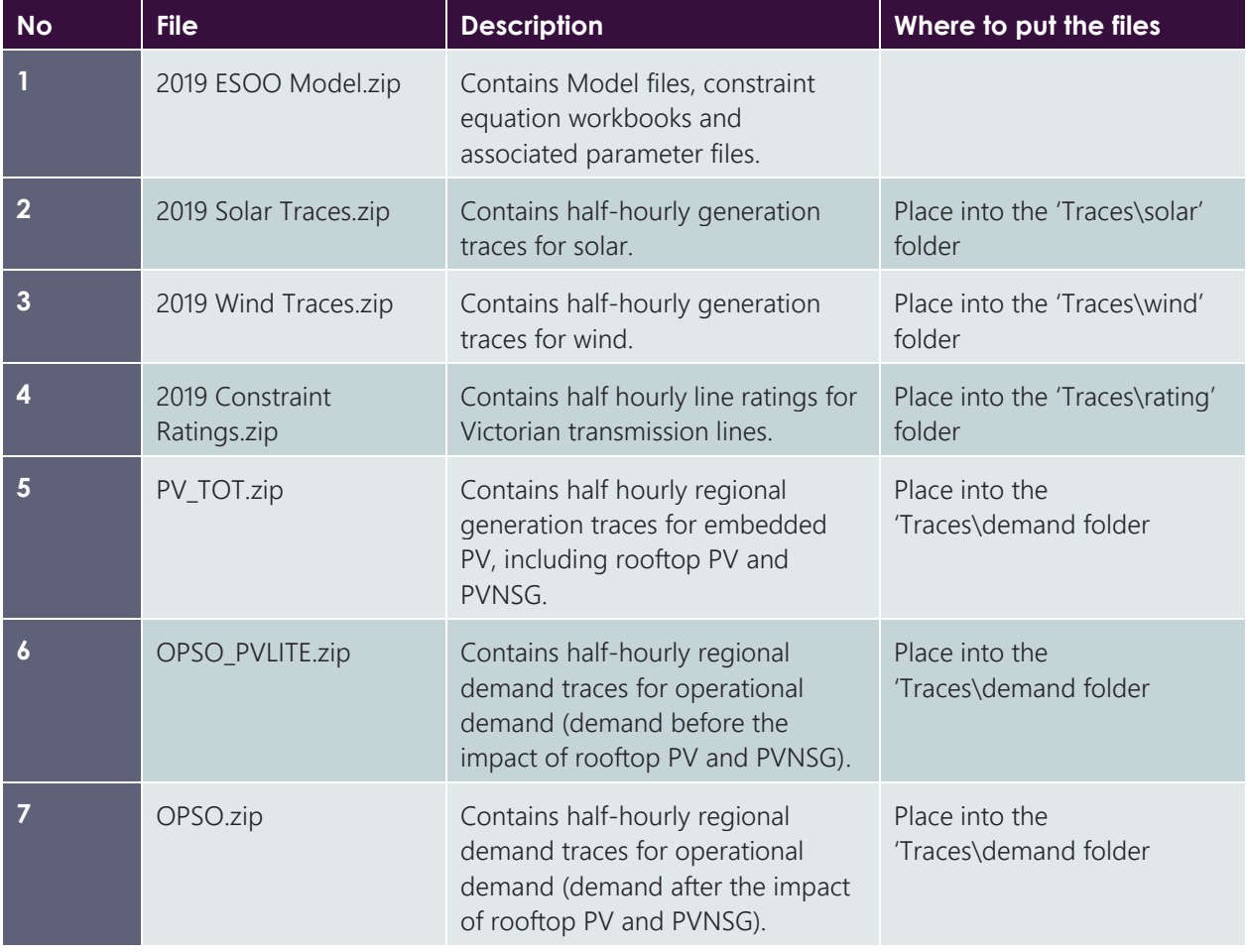

#### <span id="page-2-0"></span>**Table 1 Zip files from AEMO's 2019 ESOO webpage**

2. Unzip the file *2019 ESOO Model.zip.* This will generate the 2019 ESOO Model folder. The contents of the 2019 ESOO Model folder are illustrated in [Figure 1.](#page-2-1)

#### <span id="page-3-0"></span>**Figure 1 Contents of the 2019 ESOO Model file**

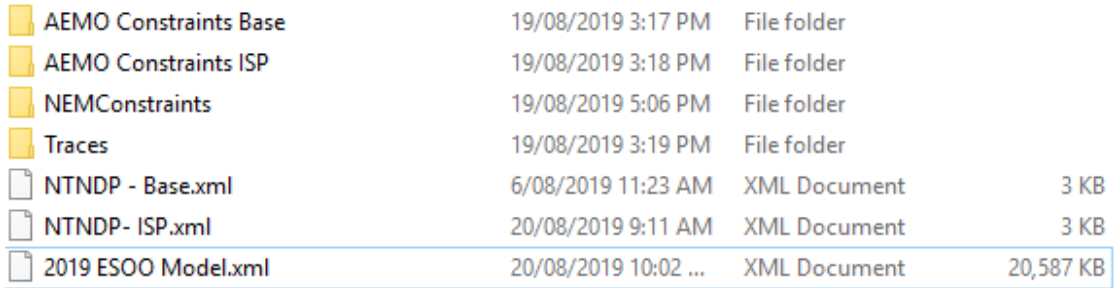

- 3. Open the *Traces* folder.
- 4. Extract the other 6 zip files into their respective sub-folders as outlined in Table 1.
- 5. The 2019 ESOO modelling has been performed under three core scenarios and a sensitivity which includes the impact of ISP group 1 transmission augmentations. These scenarios and sensitivities contain varying outlooks for future supply and demand. The three core base scenarios are Central, Step change and Slow change. The ISP augmentations are implemented through a different set of constraints. Only the Central scenarios are set up in the *2019 ESOO Model.xml*, but these instructions explain how to configure the alternative scenarios.
- 6. To run the core scenario, copy and rename *NTNDP – Base.xml* to *NTNDP.xml*.
- 7. The model will run with the 'Outages All Average' scenario, where the rates are averaged for each respective technology type. Details of this scenario and alternate outage rate scenarios are in section 1.2.

The simulation of 2019-20 considered the potential for delayed return to service of the Mortlake and Loy Yang A units currently on extended outages. To simulate these sensitivities, either one or both of the scenarios called 'Delayed LYA RTS' or 'Delayed MPS RTS' should be enabled. If 'Delayed LYS RTS' is enabled, the 'LYA2 Outage' scenario should be disabled. A horizon of only one year is required for these sensitivities.

### 1.2 Running alternative outage rate scenarios

For the 2019 ESOO generator forced outage rates have been modelled differently than previous ESOO publications, details on this can be found in section 4.2.1 of the 2019 ESOO Report. Outages have been calculated per station level for the 2019 ESOO results, however to ensure this information is kept confidential they have been aggregated based on the following technology types:

- **Brown Coal**
- Black Coal New South Whales
- Black Coal Queensland
- CCGT
- OCGT (units over 150 MW)
- Steam turbine
- Hydro
- Small peaking plant (OCGT less than 150 MW).

A description of each outage set is in [Table 2.](#page-3-0)

#### **Table 2 Outage Rate Scenario Descriptions**

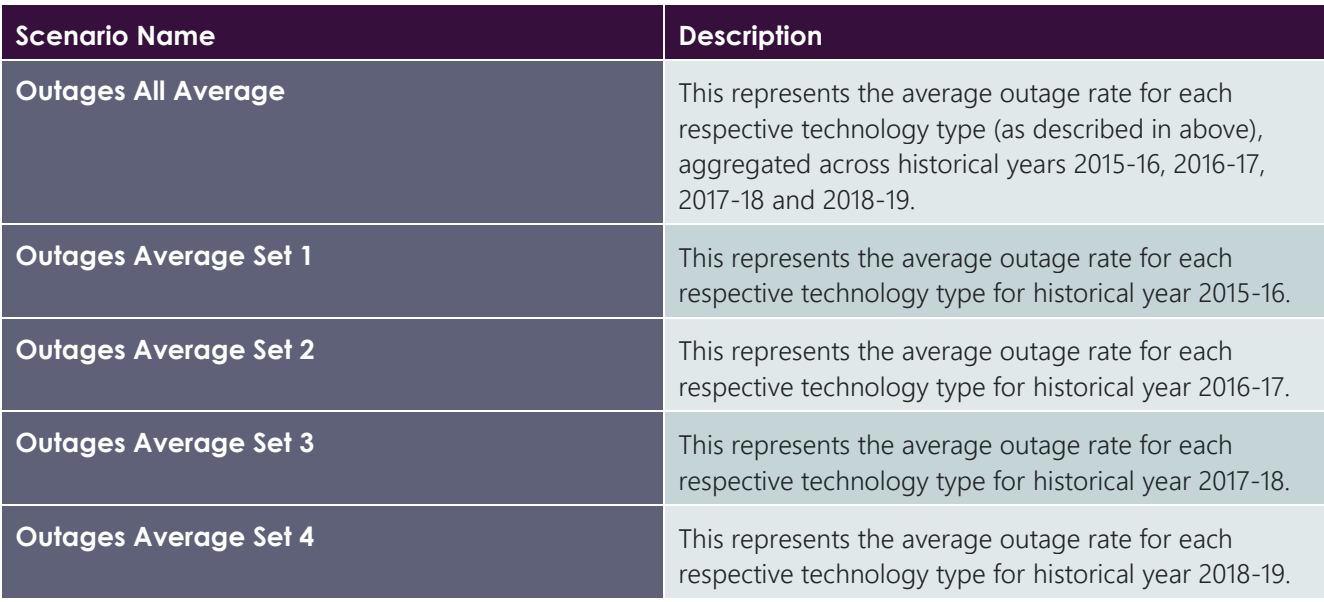

For the 2019 ESOO results outage sets 1 to 4 were simulated (however at a confidential station level) for 25 iterations for each set, and for each POE (10 and 50) and reference year (reference years 2010-11 to 2018-19). This gave a total of 1,800 simulation outcomes.

The published Plexos model is set up to run the Central scenario with the "Outages All Average" set for 100 iterations. If you select any of the models, you will see the scenario 'Outages All Average' is attached, as shown in [Figure 2.](#page-4-0)

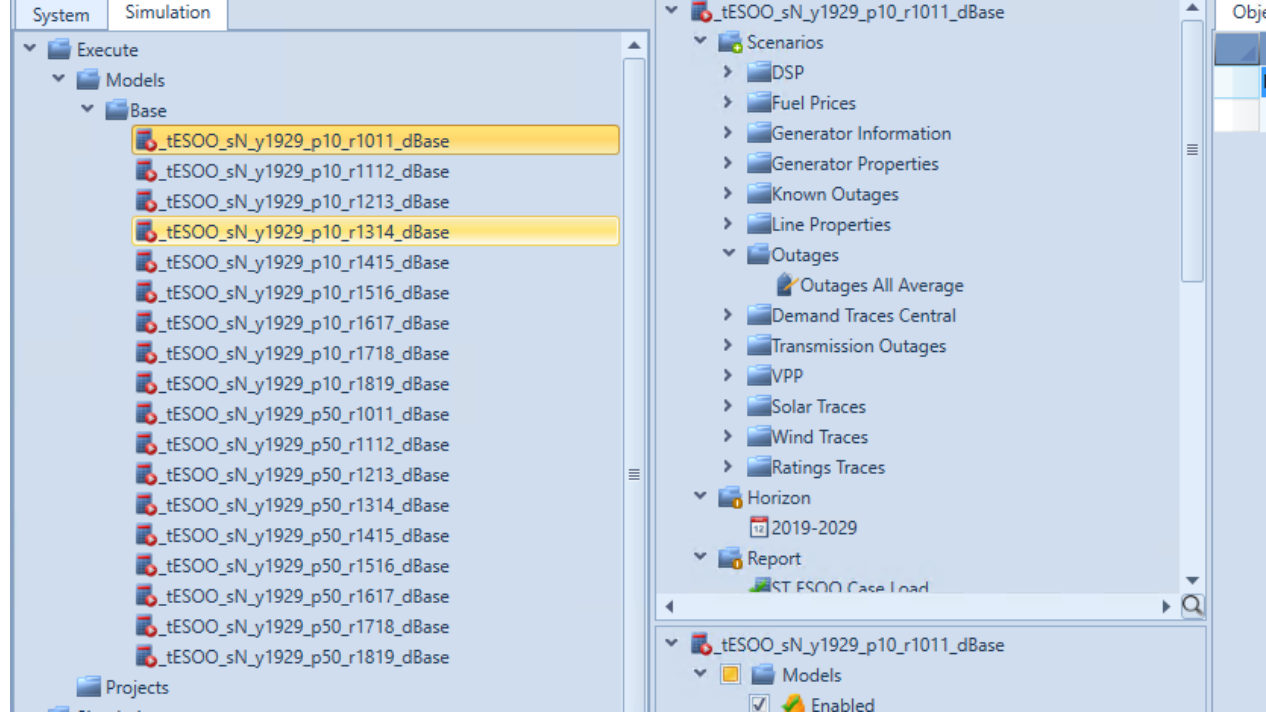

#### <span id="page-4-0"></span>**Figure 2 Outages All Average scenario attachment**

Should you prefer to run the model on a per outage set basis you will need to undertake the following steps for each model (the \_tESOO\_sN\_y1929\_p10\_r1011\_dBase model has been used as an example below):

- 1. Rename the model \_tESOO\_sN\_y1929\_p10\_r1011\_dBase to \_tESOO\_sN\_y1929\_p10\_r1011\_dBase\_OR1
- 2. Remove the 'Outages All Average' scenario.
- 3. Make 3 more copies of this model and label them \_tESOO\_sN\_y1929\_p10\_r1011\_dBase\_OR2, \_tESOO\_sN\_y1929\_p10\_r1011\_dBase\_OR3 and \_tESOO\_sN\_y1929\_p10\_r1011\_dBase\_OR4.
- 4. For each outage set add their respective outage set from the 'Outages' scenario folder to the memberships of the model. An example of \_tESOO\_sN\_y1929\_p10\_r1011\_dBase\_OR1 is shown in [Figure 3.](#page-5-0)

#### <span id="page-5-0"></span>**Figure 3 Attaching outage set 1**

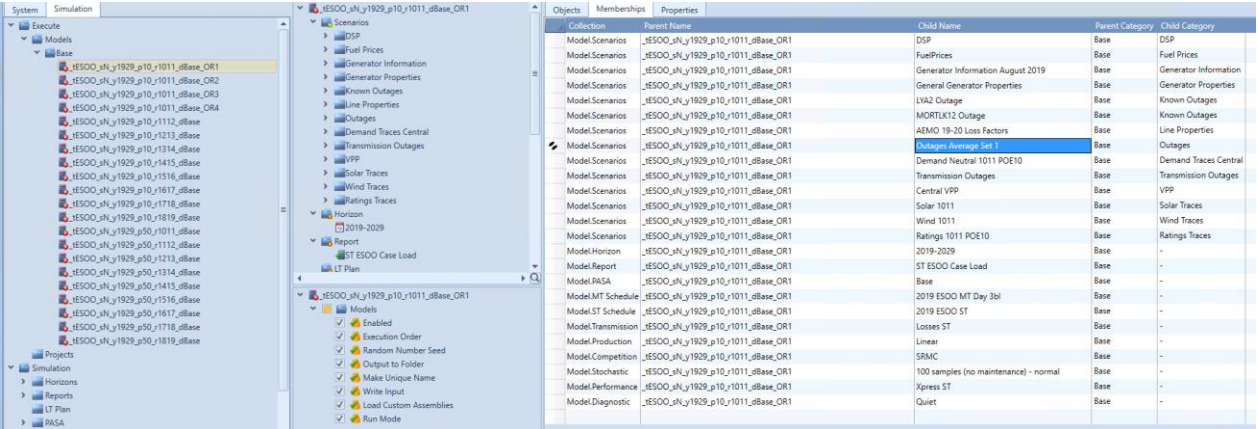

5. Change the stochastic setting to 25 samples by double clicking on the model, selecting the stochastic tab and using the drop down '25 samples (no maintenance) – normal' as shown in [Figure 4.](#page-5-1)

#### <span id="page-5-1"></span>**Figure 4 Changing the model stochastic settings**

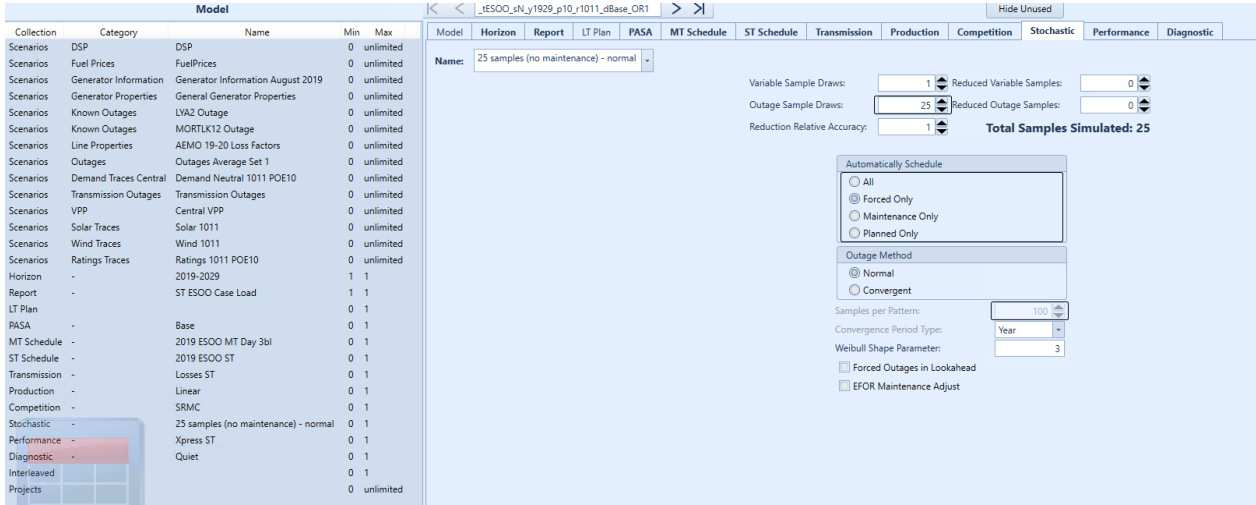

6. Once this is complete the models OR1-OR4 are ready to execute and run for this POE and reference year. The same process would need to be deployed for each reference year and POE, resulting in 72 models.

### 1.3 Running alternative scenarios

#### 1.3.1 Running step change and slow change scenarios

To run the step and slow change scenarios follow these steps (using the step change scenario as an example).

- 1. Rename the model changing the N in "\_tESOO\_sN\_y1929\_p10\_r1718\_dBase" to StC.
- 2. Remove the current 'Demand' scenario in the 'Demand Traces Central' folder.
- 3. Add the relevant 'Demand Traces Step Change' scenario to their respective reference year model.
- 4. Remove the current 'Central VPP' scenario in the 'VPP' folder.
- 5. Add the VPP scenario 'VPP Step Change' to each of your models.
- 6. [Figure 5](#page-6-0) has an example of this setup for Step change for one reference year and POE scenario.

#### <span id="page-6-0"></span>**Figure 5 Step change set up**

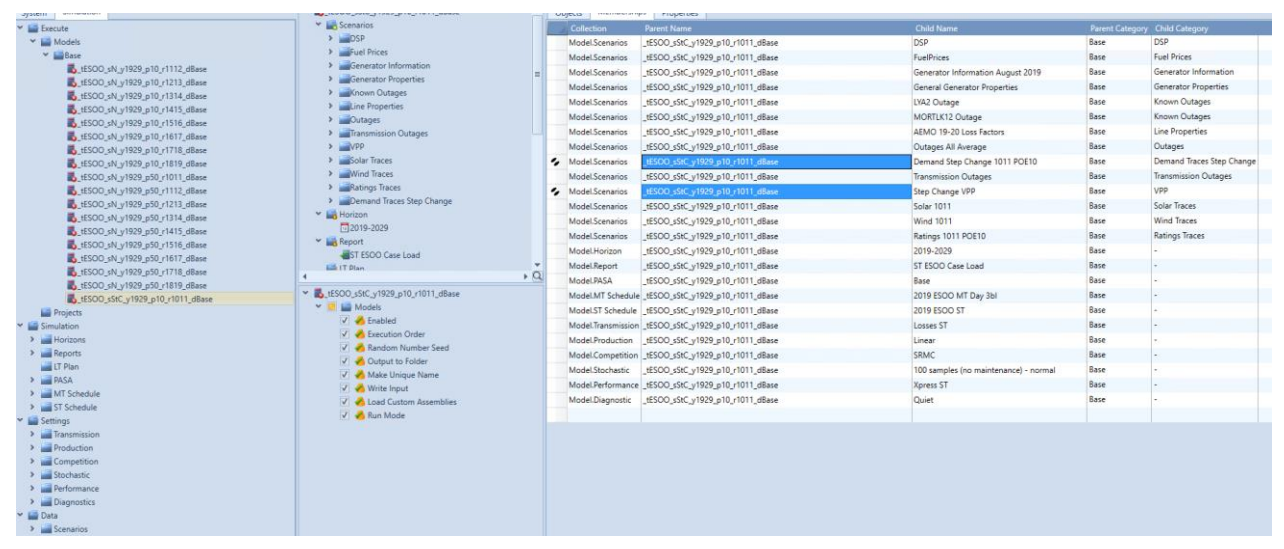

#### 1.3.2 Running the ISP scenario

To run the ISP scenario:

- 1. Change the Base in " tESOO sN y1929 p10 r1718 dBase" to ISP.
- 2. Add the scenario 'ISP Upgrades' in the 'Line Properties' folder to your models
- 3. Delete current *NTNDP.xml* file and copy and rename the *NTNDP- ISP.xml* to *NTNDP.xml*.
- 4. Run your models as you did in section [1.1.](#page-2-2)

## **2. 2019 NEM ESOO Model Naming Convention**

A set of naming conventions is developed in the 2019 NEM ESOO to shorten the model names in order to comply with the maximum number of characters allowed in naming models in PLEXOS. [Table 3](#page-7-0) describes the model naming convention used in the 2019 NEM ESOO. The job sets populated in this model reflect this naming convention.

For example, the job set "\_tESOO\_sN\_y1929\_p10\_r1718\_dBase" represents the following assumptions:

- Central demand scenario.
- A model horizon between 2019-20 and 2028-29.
- The POE10 peak demand forecast
- The 2017-18 reference year.
- The ESOO Baw scenario that assumed only existing and committed projects.

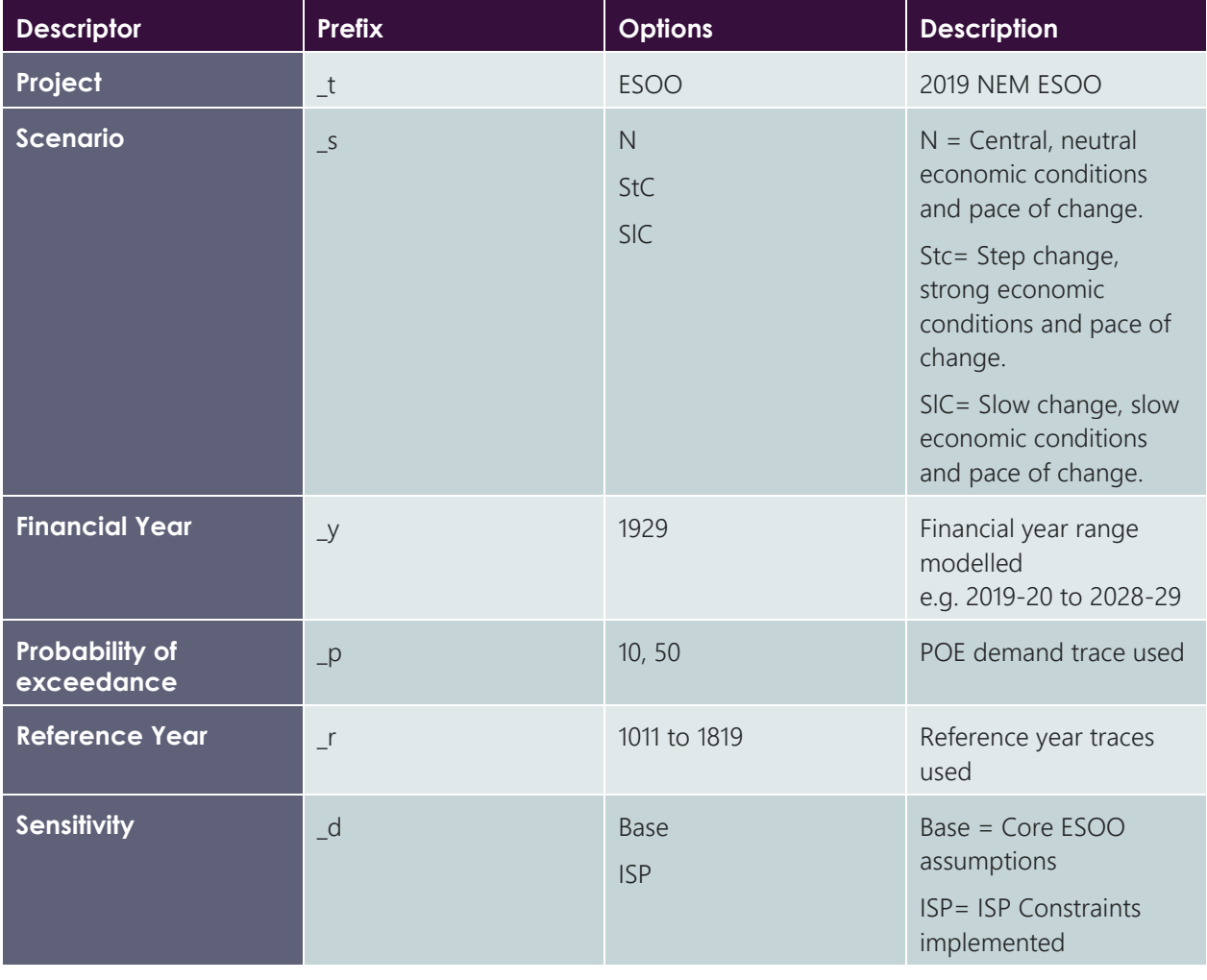

#### <span id="page-7-0"></span>**Table 3 ESOO 2019 naming convention**

## **3. Further details**

The model is populated with the settings that were used in the 2019 ESOO modelling which was run using custom results extraction tools on a cloud simulation platform. Desktop applications may require changes to settings to reduce the size of simulations and allow for results to be produced in other forms.

Model file provided:

• 2019 ESOO Model.xml – this contains the core scenarios, Central, Step change and Slow change. As well as the ISP augmentation sensitivity.

PLEXOS 7.500 R02 x64 was used to create and run the 2019 ESOO scenarios and sensitivity.

Each model was run using a Split Execution with the number of splits equal to the number of samples.

The ESOO was run with the OpenPLEXOS NEMConstraints assembly applied. This allows the application of transmission constraint equations contained in the constraint workbooks provided.

Both the PLEXOS software and the OpenPLEXOS assemblies are available from Energy Exemplar. The models can be run without the OpenPLEXOS assembly but would not incorporate the impact of transmission constraint equations. The constraints workbooks represent the constraints that are relevant for assessing reliability.

These constraint sets do not account for all transmission limitations in the NEM. The constraint sets applied are focused on constraints that impact reliability outcomes.

The constraints workbooks also include outage constraint sets which are triggered based on outage variables specified in the model. These constraints should be ignored if simulating for another purpose, or when transmission outages are not considered.

The constraints workbooks also change depending on the model run (e.g. Base vs ISP). These are controlled through the NTNDP.xml file.